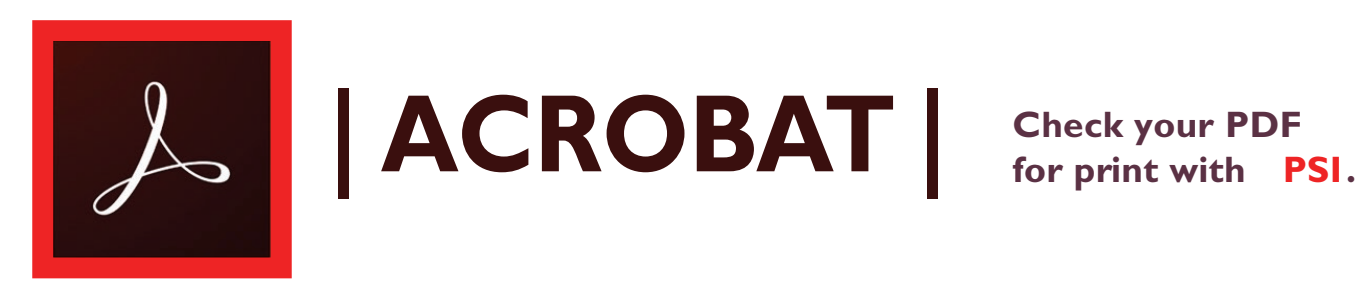

- **1. Under File in the upper left of the screen go to Properties...**
	- **Document Properties dialog box opens.**
		- **a. Under the Fonts tab each font must say Embedded or Subset Embedded here.**
- 2. Under the View menu > select Tools > Print Production > Output Preview dialog box opens.<br>a. Check separations are in CMYK\* or Spot colors here.
	-
	- **b. Check separations are black or grayscale if print is one color\*.**
	- **c. If correct go to #4., if you have questions call 800-477-9280.**
- **4. To finish, click File > Save As a pdf<sup>\*</sup> file type.**
- **5. Email the file to nmiddleton@psi2go.net or upload to our ShareFile\* account.**

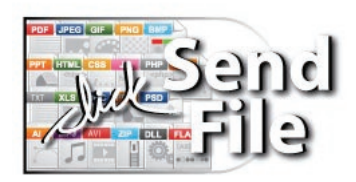